# **Guía de inicio rápido**

**MODELO DEL KIT SDS-P3040 DS-P3040 / V4040 / P4080 / P5080 / P5100 / P5101**

**MODELO DEL DVR SDR-3100 / 4100 / 4101 / 5100 DR-3100** 

**SISTEMA DE SEGURIDAD TODO EN UNO DE SAMSUNG** 

SAMSUNG

Gracias por adquirir el sistema de seguridad con grabador de vídeo digital (DVR) Samsung. Siga los sencillos pasos contenidos en esta guía para instalar y utilizar su nuevo sistema.

HELP

Si tiene alguna duda o necesita ayuda para instalar este producto, póngase en contacto con el Departamento de soporte técnico gratuito. Web: http://www.samsungsecurehome.eu/

## INSTALACIÓN DEL SISTEMA

### ❒ DVR DE 4 CANALES

**M** • Las imágenes pueden variar según el modelo.

#### Parte anterior

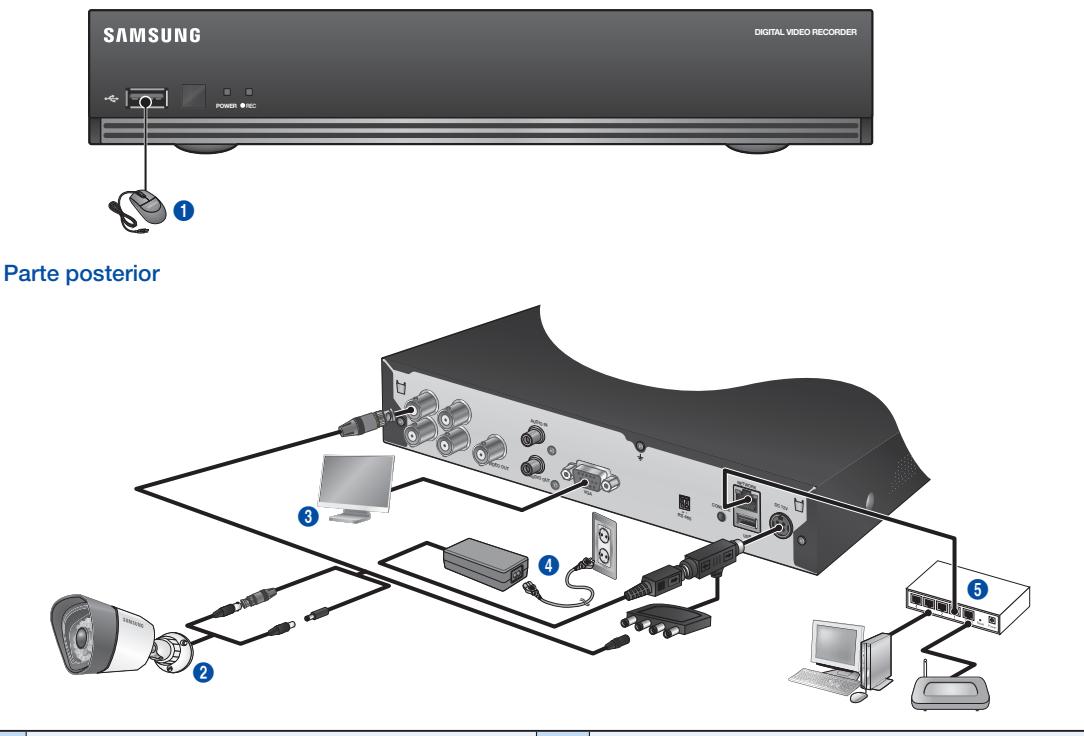

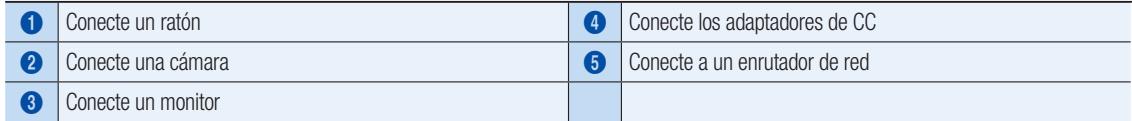

### ❒ DVR DE 8 CANALES

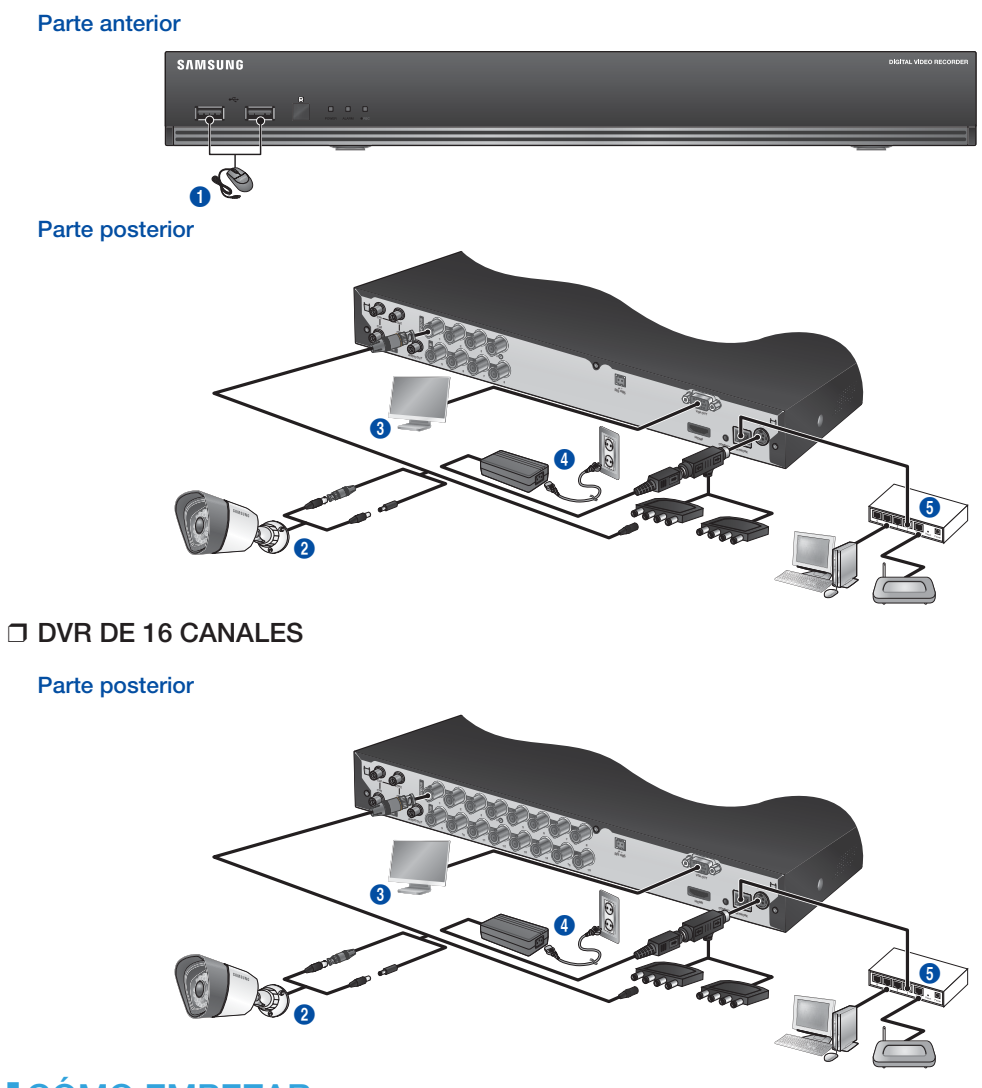

# CÓMO EMPEZAR

❒ Conexión del DVR al control en vivo

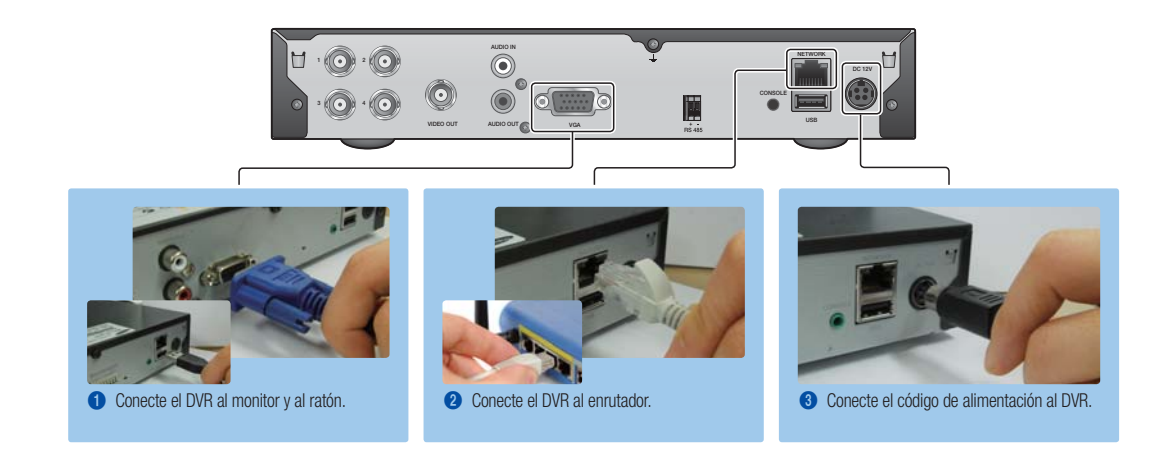

# VISTA DEL MENÚ DE ARRANQUE

El Menú de arranque aparece en la parte inferior de la pantalla en vivo.

- 1. En modo en vivo, haga clic con el botón derecho para mostrar el menú de contexto y seleccione <Mostrar Iniciador>.
- 2. Mueva el cursor hasta la parte inferior y haga clic sobre el elemento del Menú de apertura que desee.
	- $\mathbb{Z}$  = Si no realiza ningún ingreso durante 10 segundos, el menú desaparece.
		- TSolo puede acceder al Menú de arranque mediante el ratón.
		- El modo de pantalla puede variar según el canal de DVR que se soporta.

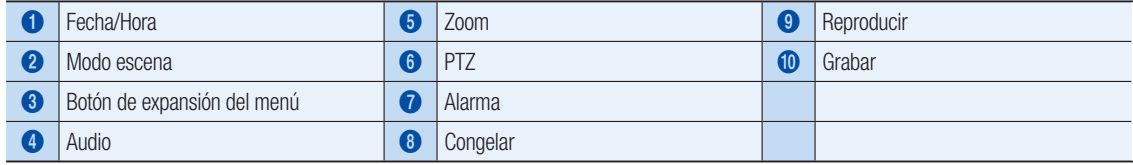

2013-01-0

## CONFIGURACIÓN DEL SISTEMA

#### ❒ Ajuste de hora

1. Haga clic con el botón derecho del ratón y seleccione el menú principal.

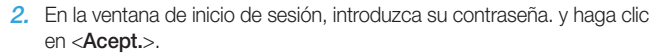

**J** La ID inicial del administrador es "admin" y la contraseña debe establecerse al iniciar sesión por primera vez.

Establezca la contraseña de su red inalámbrica si utiliza al producto con un enrutador inalámbrico. Si no se protege con contraseña ni se utiliza una contraseña de enrutador inalámbrico de forma predeterminada puede exponer los datos de vídeo a una posible amenaza.

Por favor, cambie su contraseña cada tres meses para proteger la información personal y para evitar los daños de un posible robo de información.

2013-01-01 01:10:25

Por favor, tenga en cuenta que el usuario es responsable de la seguridad y de otros problemas derivados de la mala administración de la contraseña.

3. Haga clic en Fecha/Hora/Idioma. Ajuste fecha y hora.

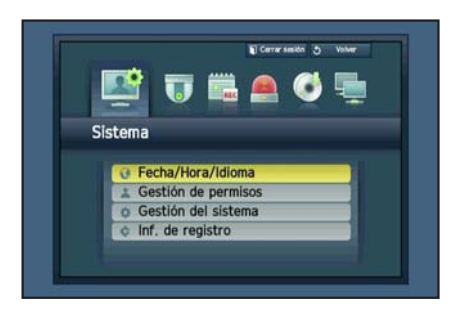

▆▆▐▆▌▛▀▎<del>▔</sub>▆▏▊▔</del>▓▊▔▔▄▏▎▔▘▎<mark>▓</mark> 01:10:25 2013-01-01 01:10:25 PTZ ||Alarma||Congelar|| EEEE || EEE || EEE || EEE || EEE || EEE || EEE || EEE || EEE || EEE || EEE | 1 2 3 4 5 6 7 8 90

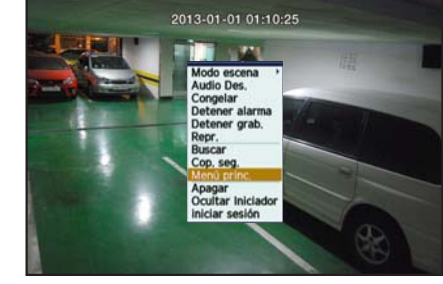

4. Una vez introducidos estos datos, haga clic en <Acept.>.

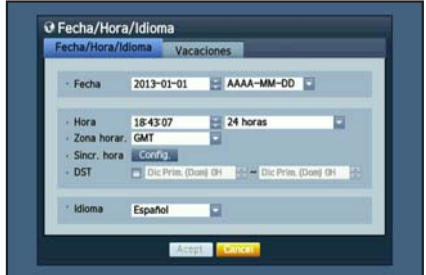

### Configuración de la red

2. Debajo de la pestaña <Conexión>

la máscara de subred, etc.

defecto.

correcta.

#### ❒ Modo de conexión

1. Haga clic en Red y seleccione <Modo de conexión>. Si surge algún problema con el modo de conexión, compruebe la conexión según la "Instalación del sistema" en la página 1. Si el problema persiste, póngase en contacto con el centro de servicio más cercano para más información.

Si se ha conectado correctamente, se mostrará el aviso de conexión

**D** Si conoce los datos de IP estática de su enrutador, seleccione <IP estático> e introduzca la dirección IP, el puerto de enlace,

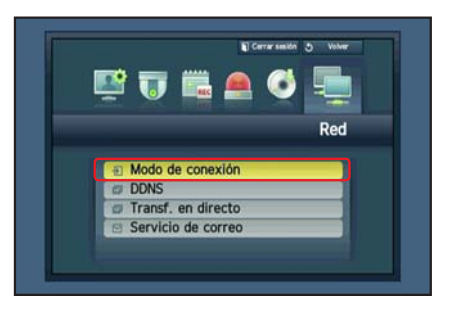

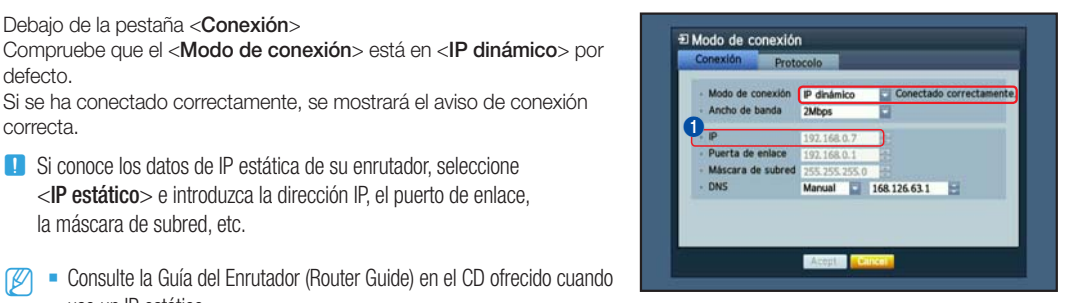

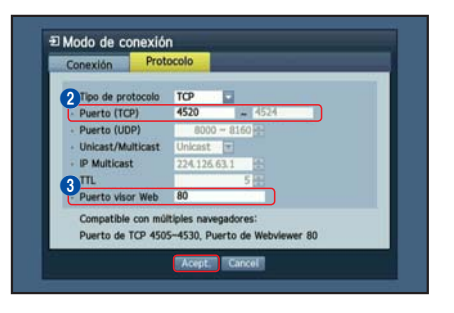

- use un IP estático. 3. Debajo de la pestaña <Protocolo> **D** Introduzca su IP, Puerto (TCP) y su Puerto visor Web. -------------------------------------\_\_\_\_\_\_\_\_\_\_\_\_\_\_\_\_\_\_\_\_\_\_ **O** IP --------÷. **2** Puerto (TCP) **3** Puerto visor Web
- 4. Cuando finalice la configuración, haga clic en <Acept.>.

### ❒ CONFIGURACIÓN DE SAMSUNG iPOLiS DDNS

Como usted accederá al DVR de forma remota, primero es necesario configurar la cuenta iPolis de Samsung mediante el PC.

#### Ir a su PC

- 1. Abra su navegador, vaya a http://www.samsungipolis.com y haga clic en HOME LOGIN SIGNUP ID/PW SEARCH SITEMAP <LOGIN>. **DDNS SERVICE SUPPORT**
- 2. Primero, debe crear una cuenta. Haga clic en <SIGN UP>.
- 3. Siga las instrucciones de registro que le indica la página web.
- 4. Tras completar el registro de la cuenta, inicie una sesión.

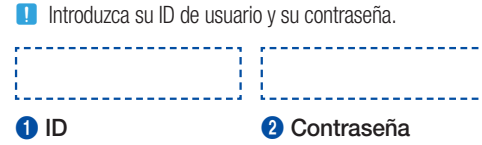

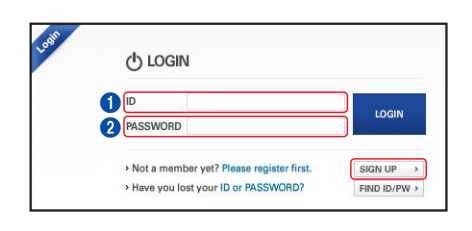

5. Añada el DVR a su cuenta. Haga clic en <PRODUCT REGISTRATION>.

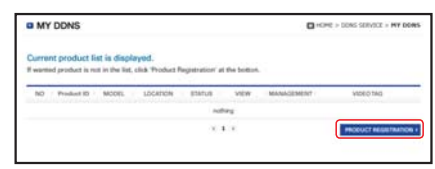

6. Asigne un nombre (ID de producto) a su DVR. Utilice de 4 a 20 caracteres alfanuméricos sin espacios. Seleccione clasificación y número de modelo del DVR y haga clic en <REGISTRATION>.

**D** Model Number 4CH DVR : SDR-3100 (SDS-P3040) 8CH DVR : SDR-4100 (SDS-P4080), SDR-4101 (SDS-V4040) 16CH DVR : SDR-5100 (SDS-P5080, SDS-P5100, SDS-P5101)

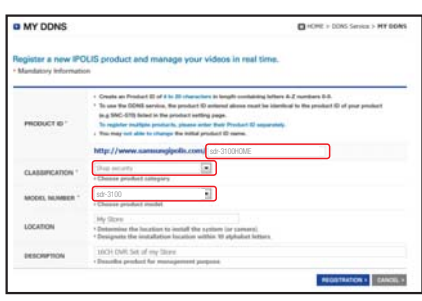

sterv<br>on  $\sim$ an ass

**3**sdr-3100HOME sdr-3100

7. Una vez finalizado el registro, podrá ver su producto en la lista.

**D** Introduzca la ID de producto. . . . . . . . . . . . . . . . . . \_\_\_\_\_\_\_\_\_\_\_\_\_\_ <sup>3</sup> ID de producto

8. Haga clic en <LOGOUT> para cerrar la página Web.

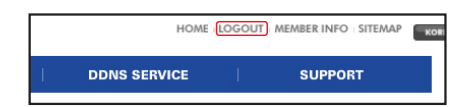

#### Volver al DVR

1. En la pestaña de red, haga clic en <DDNS>.

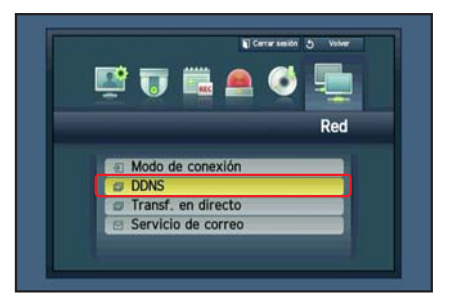

2. En el sitio DDNS, seleccione <iPOLiS>.

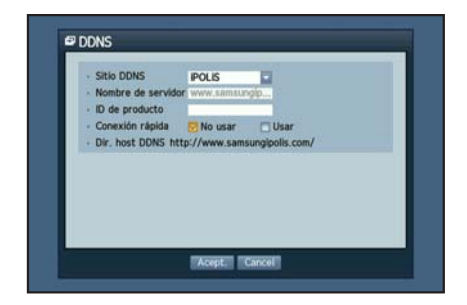

3. En ID de producto, introduzca la ID de producto creada en la web de Samsung iPOLiS.

Bajo Quick Connect, seleccione <Usar> y haga clic en <OK>.

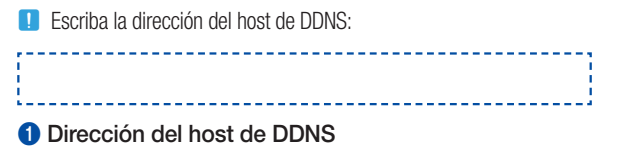

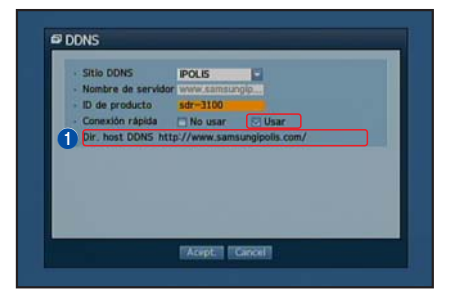

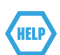

Si la conexión no ha podido realizarse, es posible que su enrutador no soporte UPNP.

Para más información sobre cómo habilitar UPNP en su enrutador, consulte el Manual del usuario.

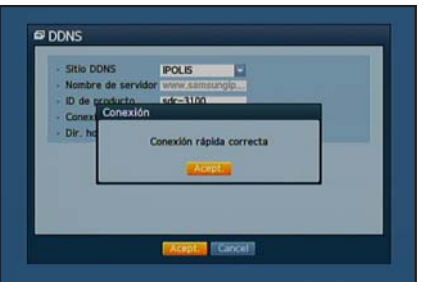

## CONTROL REMOTO

#### Desde un ordenador Windows

- 1. Abra Internet Explorer de Windows, vaya a http://www.samsungipolis.com y haga clic en <LOGIN>.
- 2. Inicie sesión introduciendo la ID de usuario y la contraseña anterior.
- $(1)$  LOGIN <sub>ID</sub> LOGIN PASSWORD > Not a member yet? Please register first. SIGN UP > Have you lost your ID or PASSWORD? FIND ID/PW  $\rightarrow$

**DDNS SERVICE** 

HOME LOGIN SIGNUP ID/PW SEARCH SITEMAP

**SUPPORT** 

- 3. Haga clic en  $\langle$  **a**  $\rangle$ .
- 4. Se le pedirá que instale el plug-in de active X.

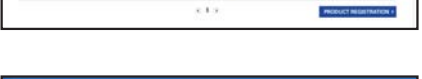

 $\Box$ an and

sdr-3100HOME sdr-3100

Postud 32

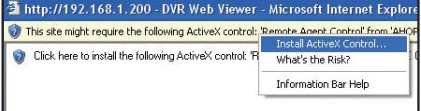

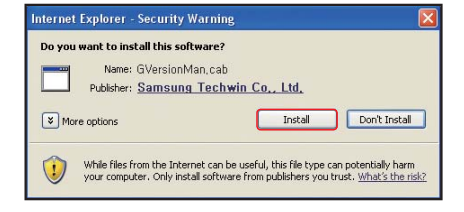

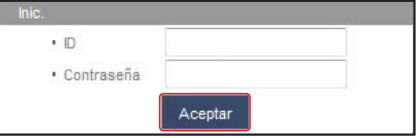

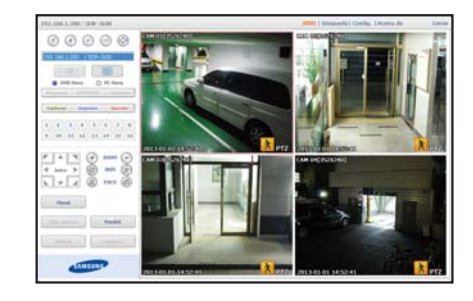

- 5. Introduzca la ID de usuario y la contraseña correspondientes al DVR.
	- **J** Si la pantalla inferior derecha no aparece, compruebe si el equipo DVR está conectado a una dirección IP válida.
- 6. Ahora ya puede instalar las cámaras y colocarlas donde desee.

# USO DEL SMARTPHONE

### ❒ Para móvil Android

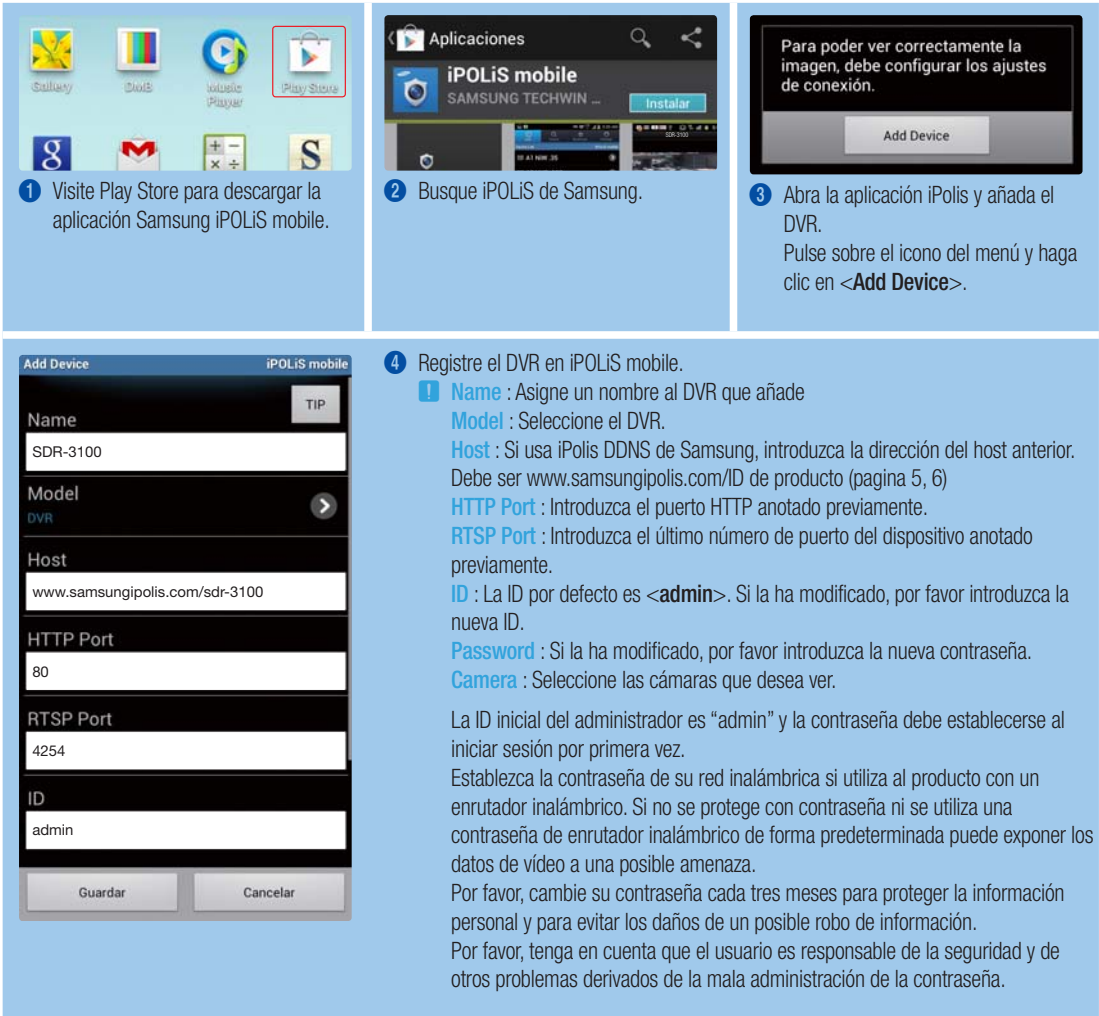

### ❒ Para iPhone

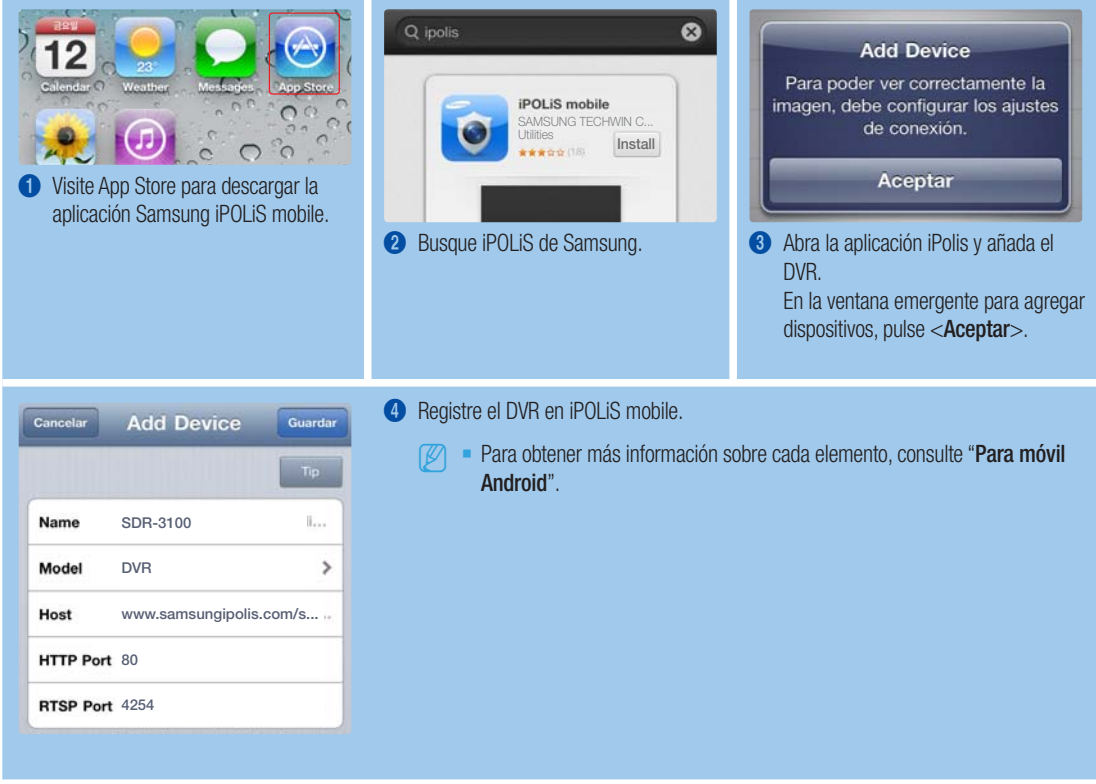

# GRABACIÓN Y REPRODUCCIÓN

1. Pulse el botón [MENU] del control remoto. Utilice el botón izquierda/derecha (◄►) para seleccionar <Grab.>. Utilice los botones subir/bajar (▲▼) para desplazarse hasta <Programar grabación > y pulse [ENTER].

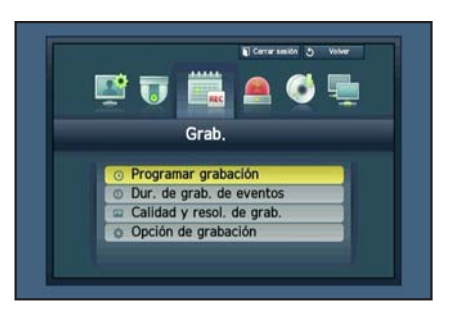

2. Configure las opciones del Programa de grabación. Para modificar el ajuste, configure el canal y seleccione hora y fecha en que desea grabar. Pulse el botón [ENTER] mientras selecciona las celdas. El tipo de grabación contiene un ciclo de <Sin grabación>-<Continua>- <Evento>-<Ambos(Con y Ev)>. Se muestra la opción predeterminada.

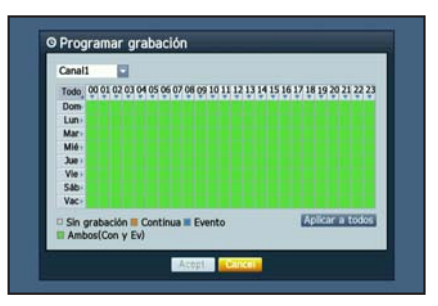

**10\_** Español

- 3. Para modificar la calidad y resolución de la grabación, seleccione <Calidad y resol. de grab.>.
	- **J** Si modifica la configuración de la resolución y el índice restante, el recuento restante muestra las resoluciones disponibles.

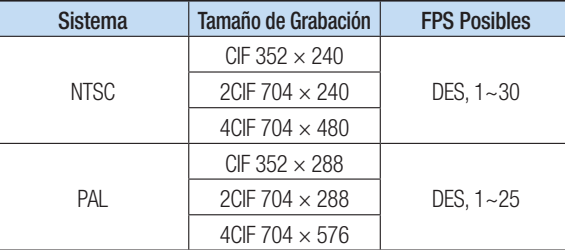

4. En modo en vivo, haga clic en <Buscar> en el menú del botón derecho.

Seleccione una fecha en el calendario y una hora en la barra de reloj, y

Si desea reproducir el dato de una hora concreta, introduzca la hora exacta.

Seleccione <Buscar hora> en el menú <Buscar>.

pulse el botón <Volver> si desea ver el vídeo grabado. **J** La línea de color indica el tipo de dato de grabación.

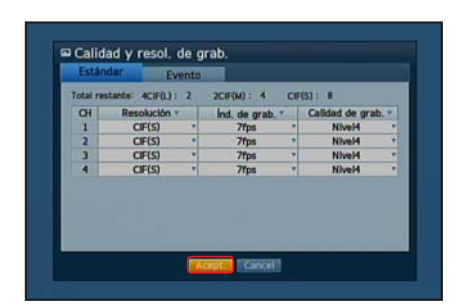

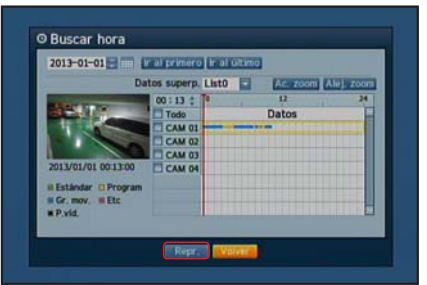

- 5. Si ha configurado la grabación de temas, puede reproducir una escena concreta mediante la función <**Buscar eventos**>. En modo Live, haga clic en <**Buscar**> en el menú haciendo clic a la derecha. Seleccione <Buscar eventos> en el Menú <Buscar>. Fije una fecha en el calendario y el resultado se mostrará en la tabla. Seleccione la fecha que quiere consultar y pulse el botón <Repr.>.
- 6. Puede modificar la velocidad de reproducción o el canal, así como detenerla mediante la barra de botones de la pantalla.

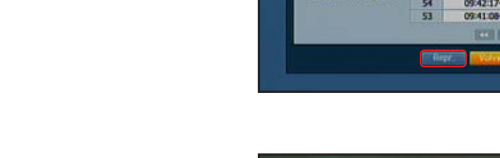

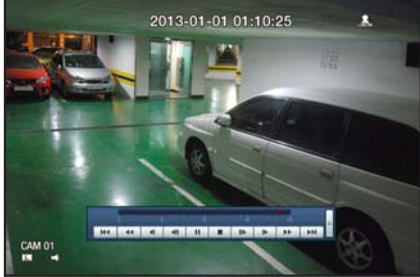

**O Buscar eventos CAM 01** Ξ CAM 01<br>2013-01-01 PM